CalcやExcelで作られた様式に差 込印刷をする方法についてご紹介 します。

1、Calcで様式を開く 2、様式部分を選択 3、コピー

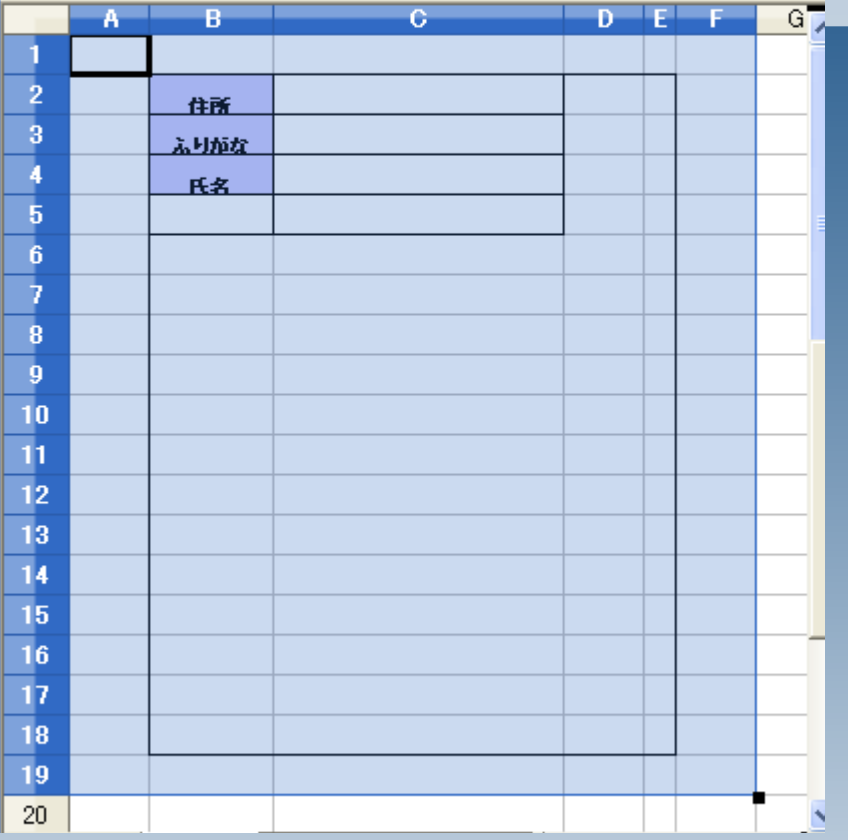

### Writerを起動します

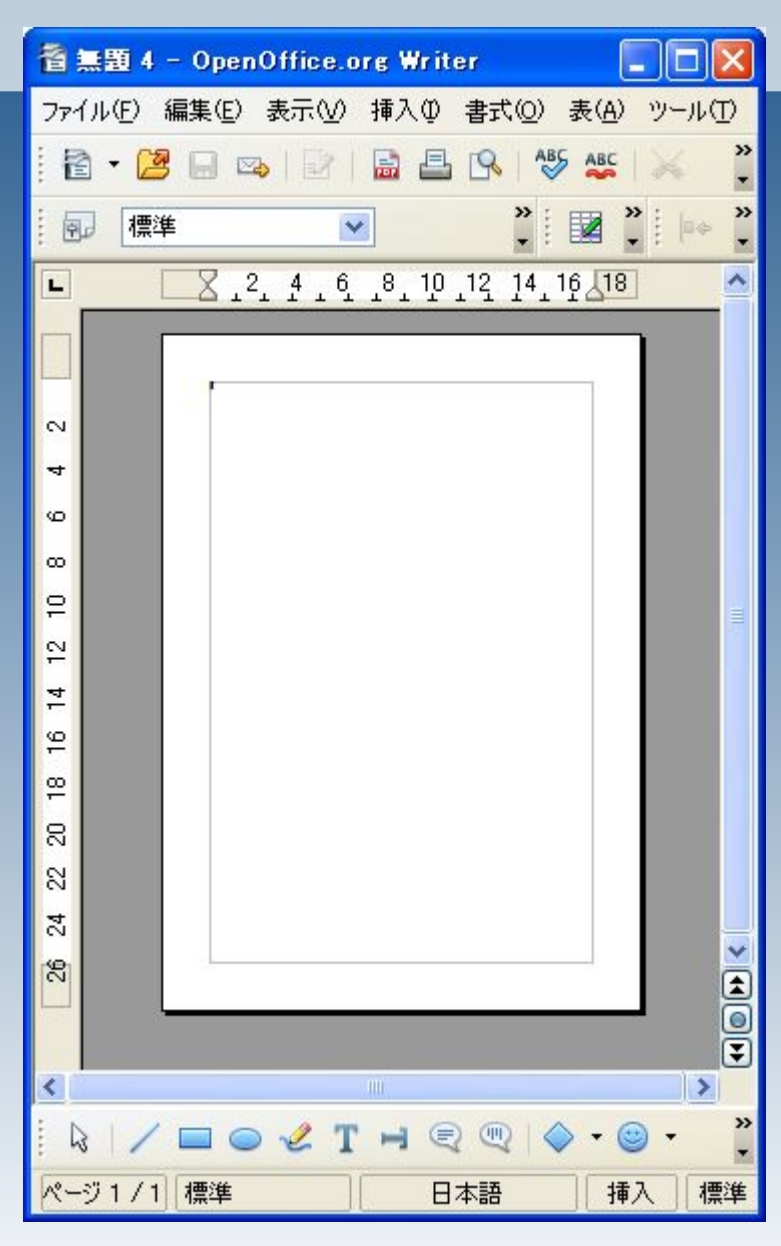

# Calc(Excel)で作られた様式に差込印刷するには  $2 \quad 4$  $6 -$ 8 10 12 14 16  $\overline{2}$  $\bullet$ **CUMB** 言葉 先程コピーしたCalcの内容を貼り 付けます。

### Shiftを押しながらマウスで緑のポ イントを動かすと、縦横の比率を 変えずにサイズを変更することが 出来ます。

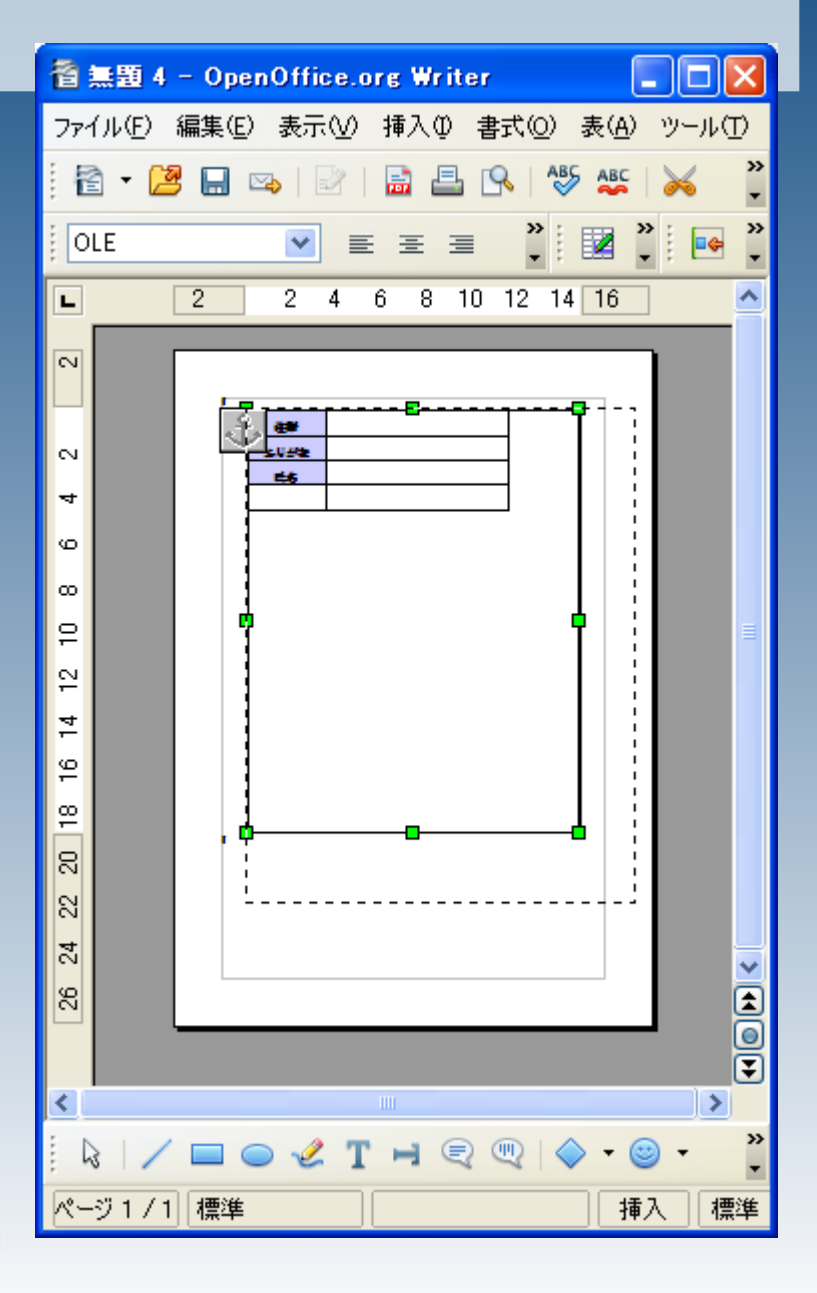

### 貼り付けたCalcの表を動かないよ うに固定します。

貼り付けたCalcの表を右クリック >折り返し>背景に

と選択してください。

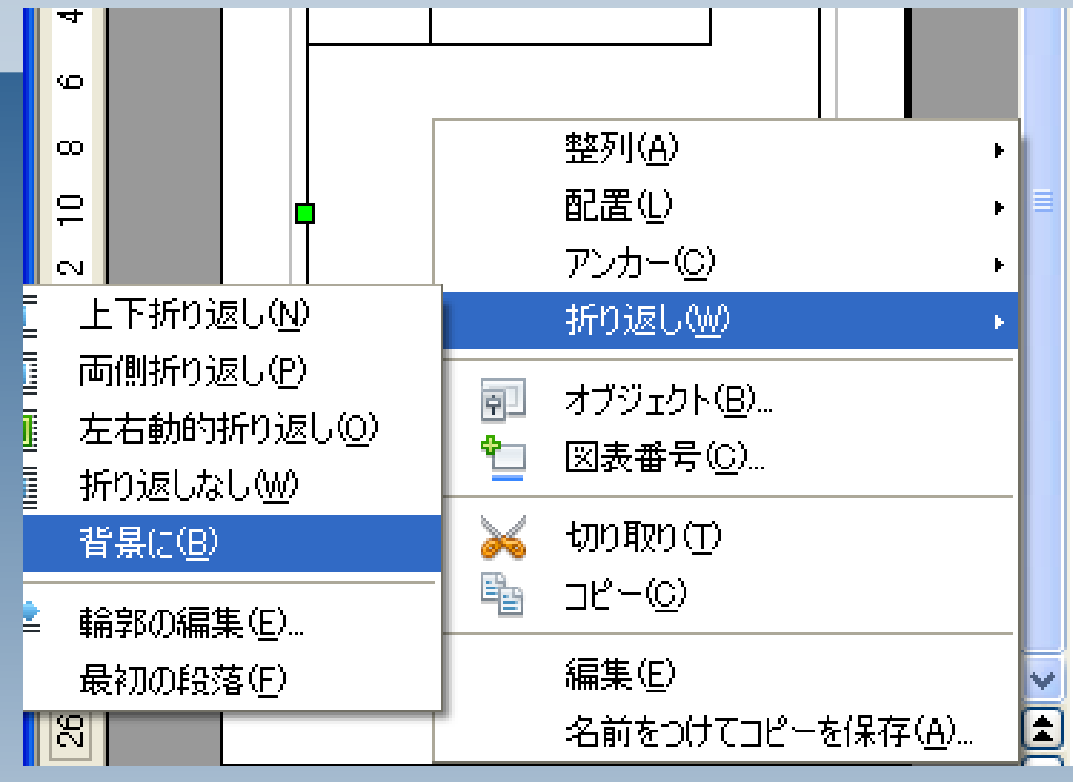

再度右クリックし、アンカーをペー ジにします。

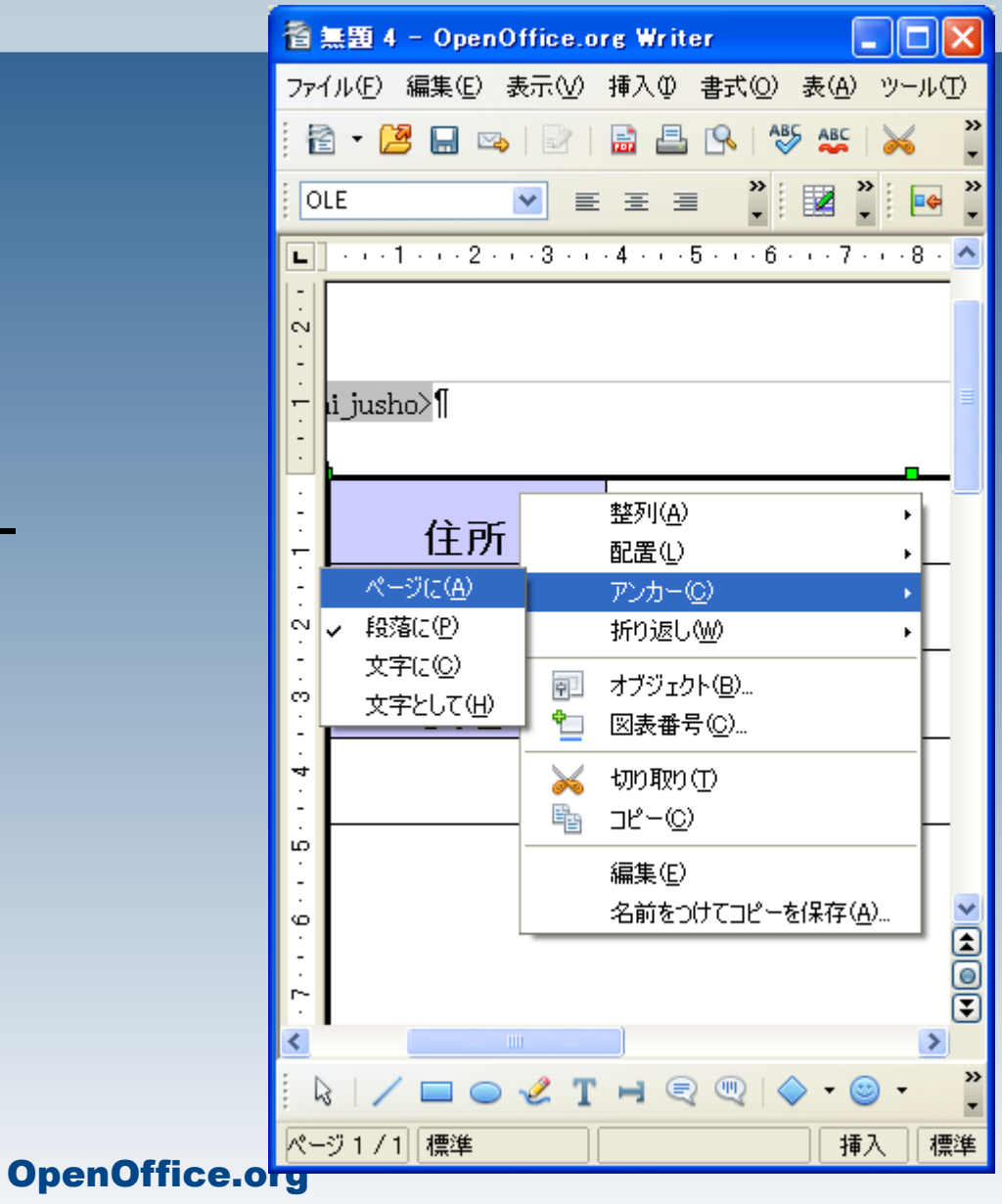

さらに、再度右クリックして、オブ ジェクトを選択してください。

オブジェクトのウィンドウが開いた ら、 オプション>保護 の、内容・位置・サイズをチェックし ておきます。

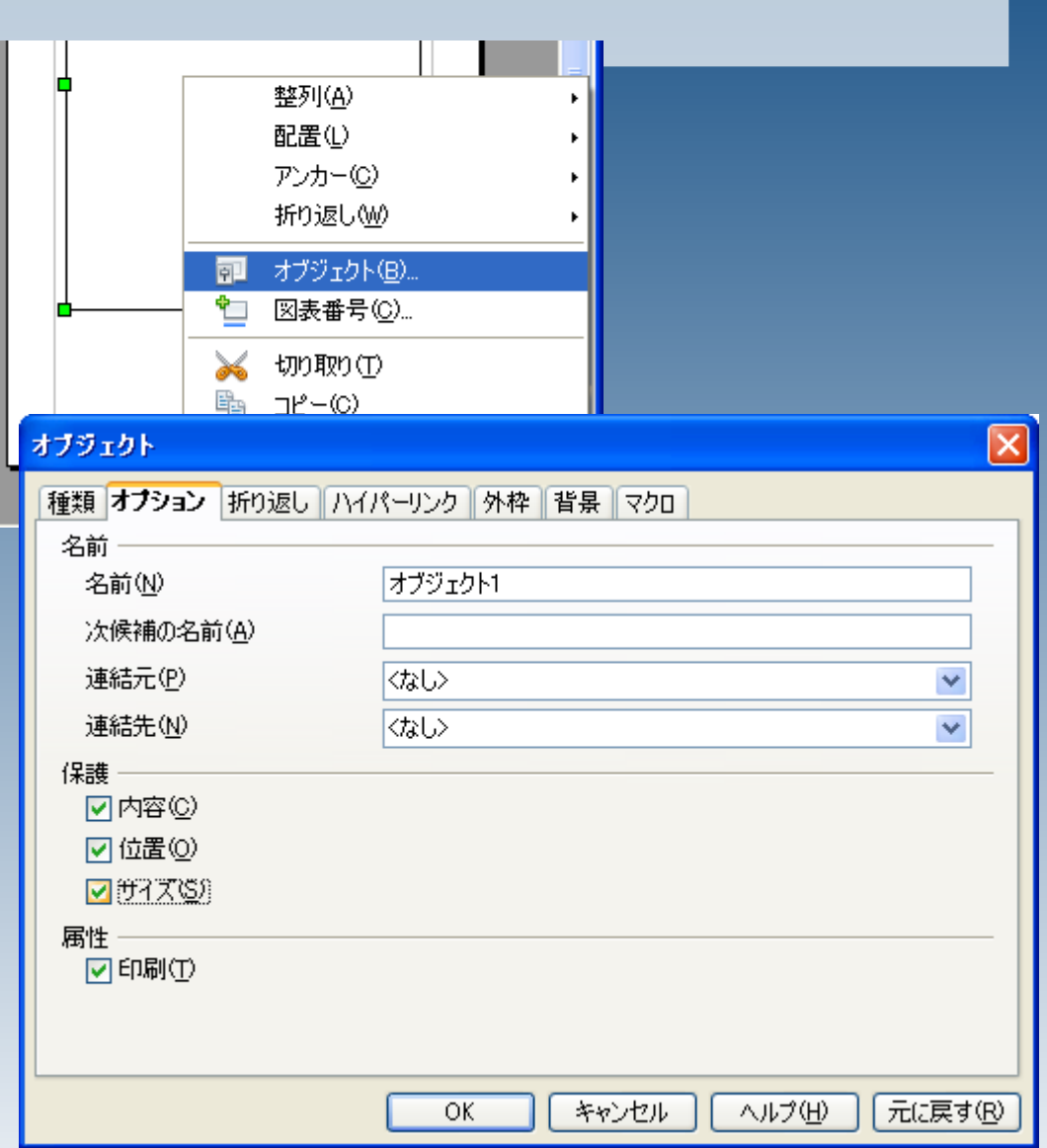

### 差込印刷の各種設定を行い、差し 込みフィールドを挿入します。

一連の作業手順は、ガイドブック の第6章をご覧下さい。

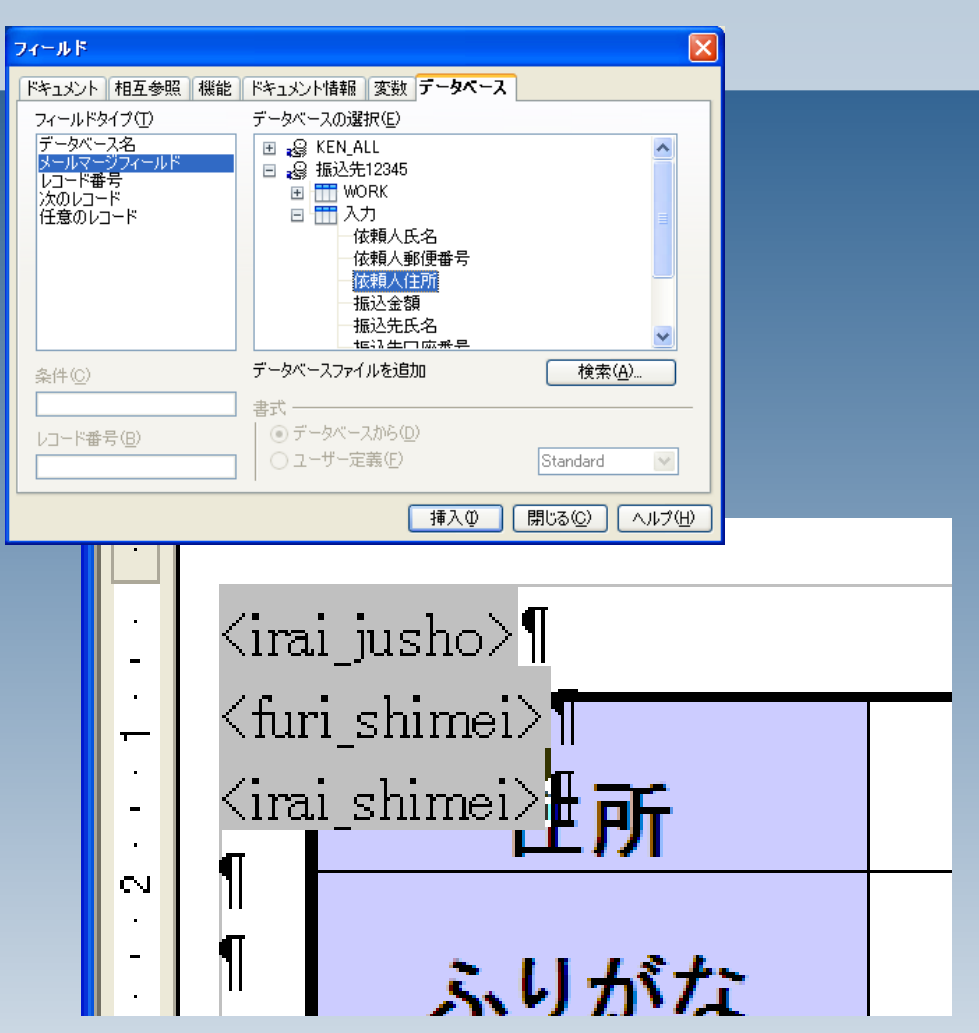

位置調整をしやすくするため、各 フィールドを枠で囲みます。

フィールドを選択し、 挿入>枠 と操作してください。

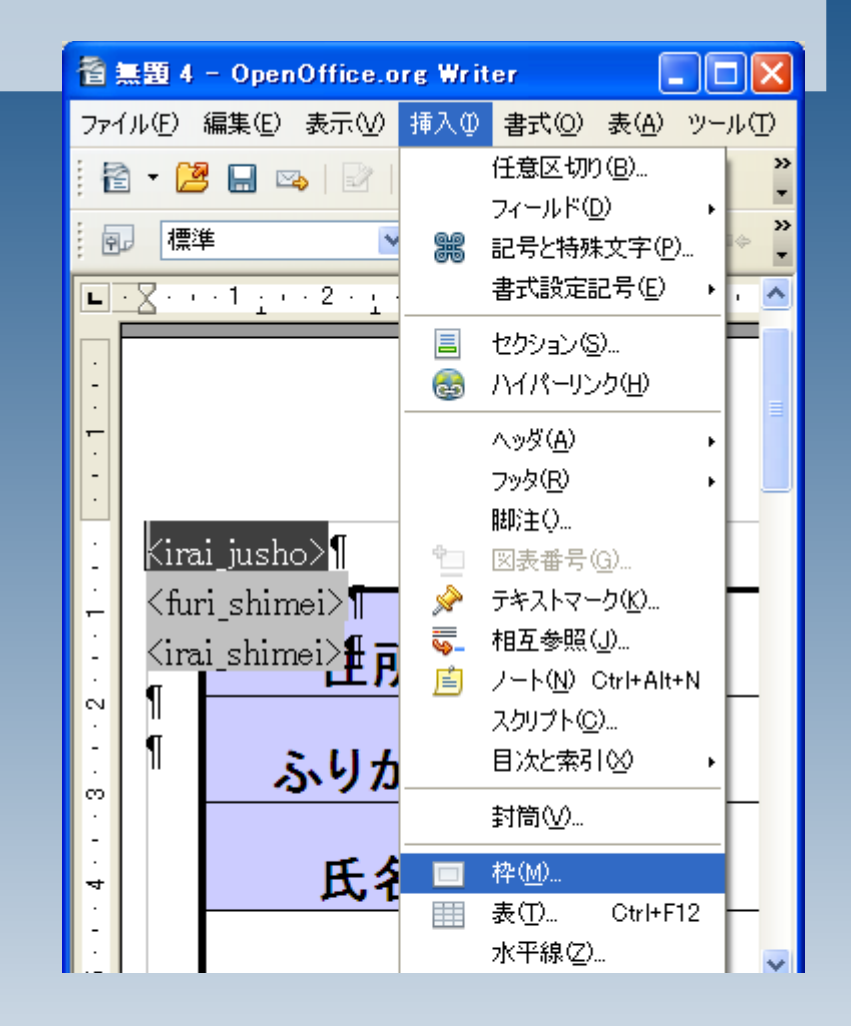

```
枠の書式設定画面が開きますの
で、
外枠>内容までの間隔
をゼロにしてOKを押してください。
枠の色は黒のままにしておいてく
ださい。
```
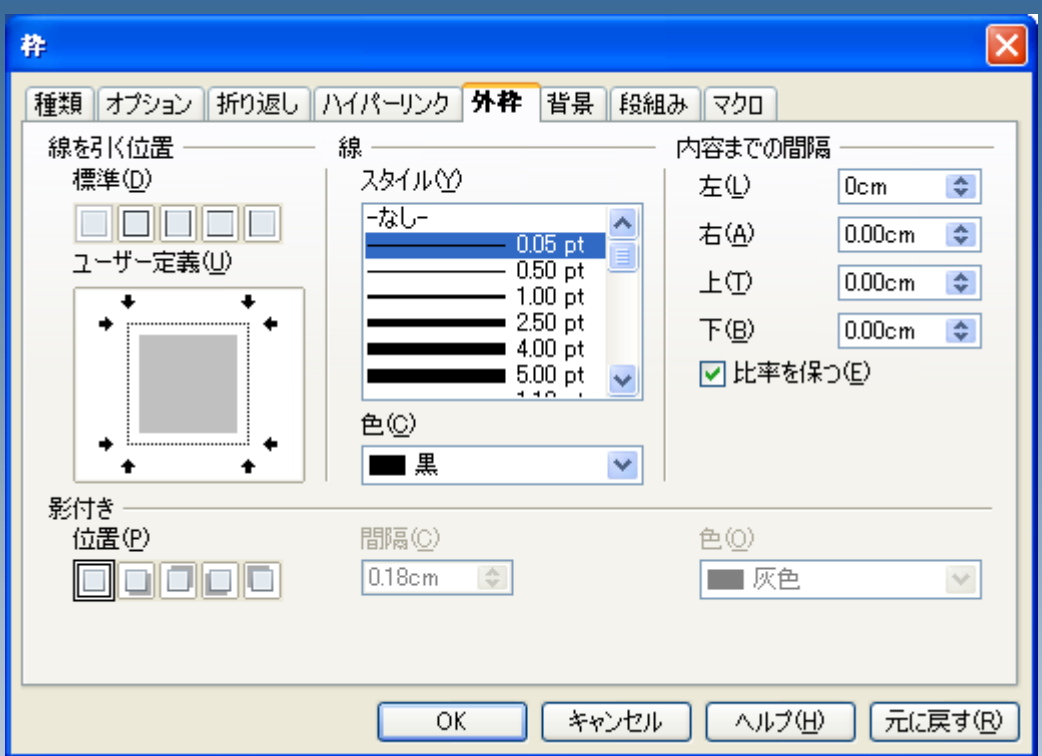

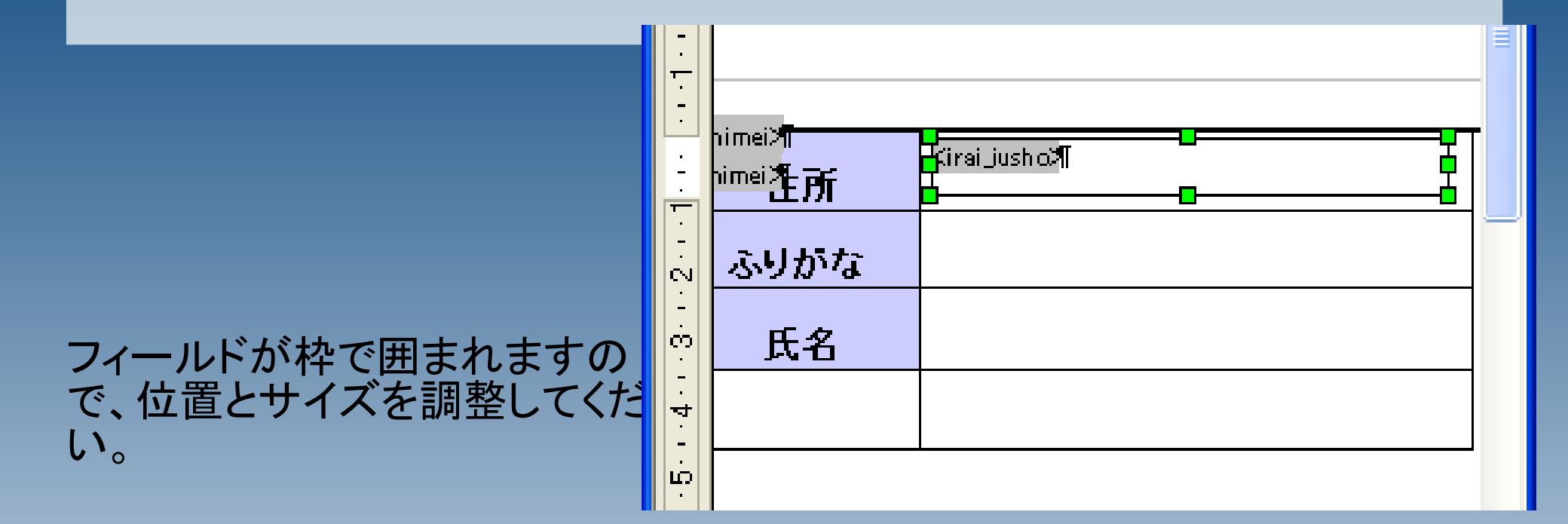

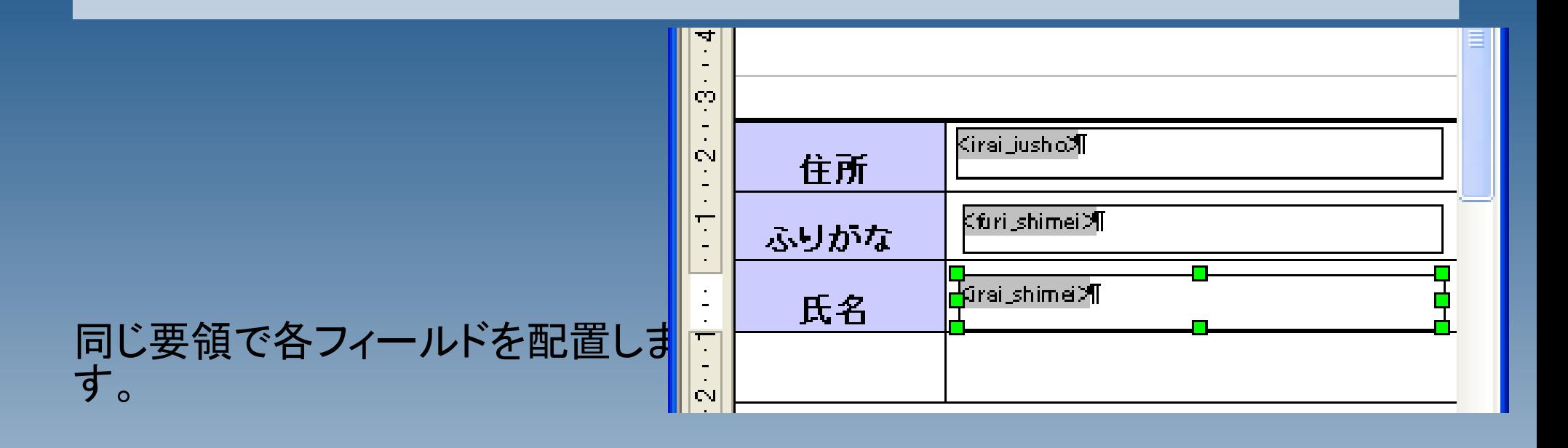

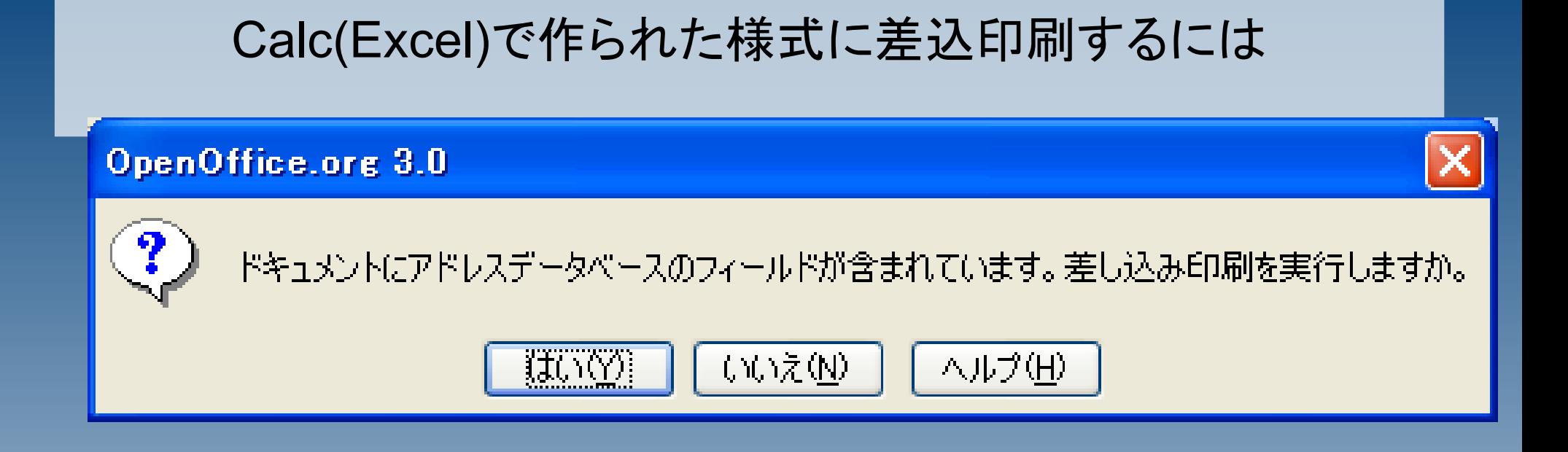

テスト印刷を行います。

一旦1~2ページ程度を印刷し、具合を確認し てください。

印刷が問題なければ、枠の線が 印刷されないよう、枠線を消しま す。

右クリック>枠>外枠>線>スタ イル>なしを選択

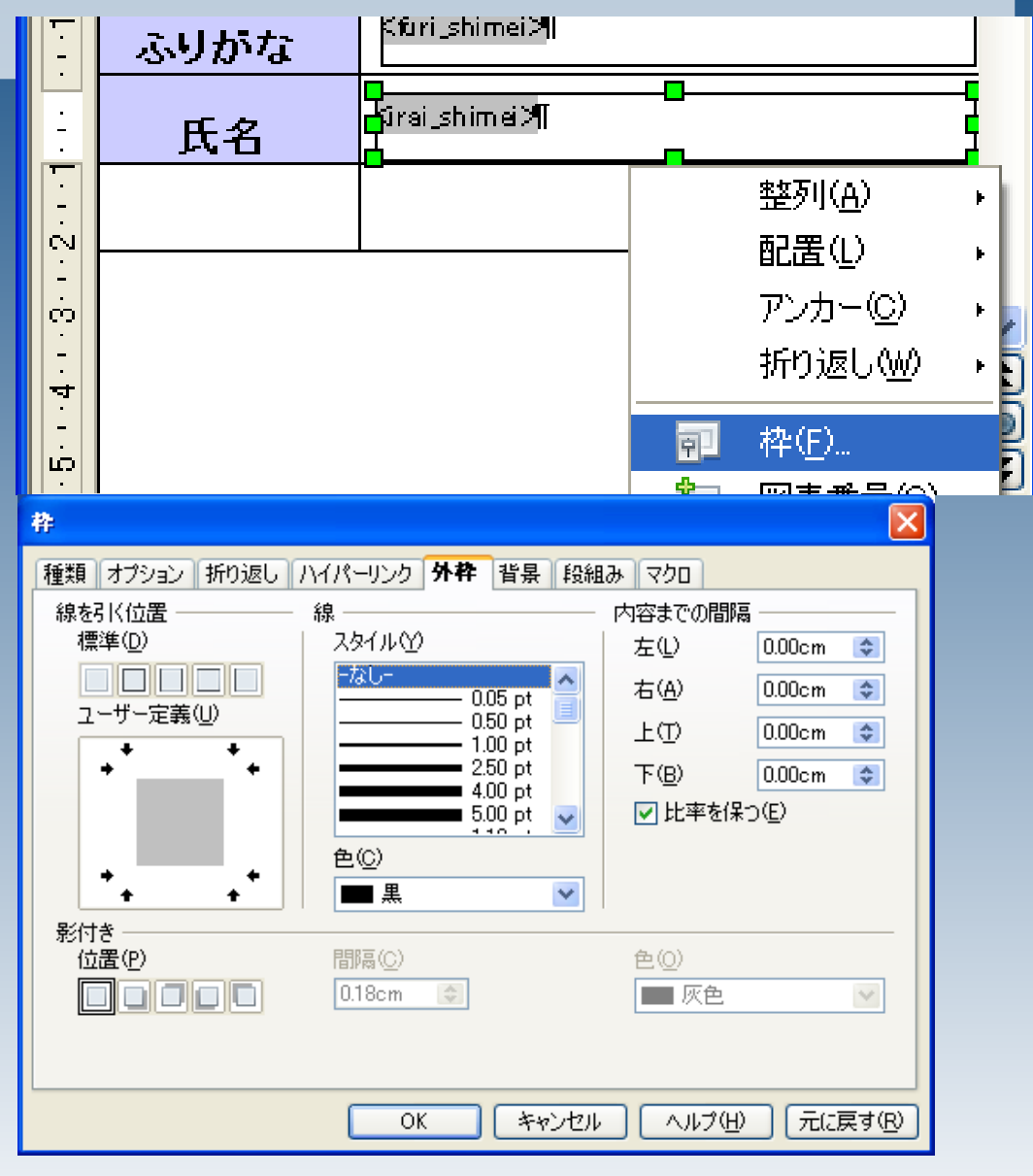

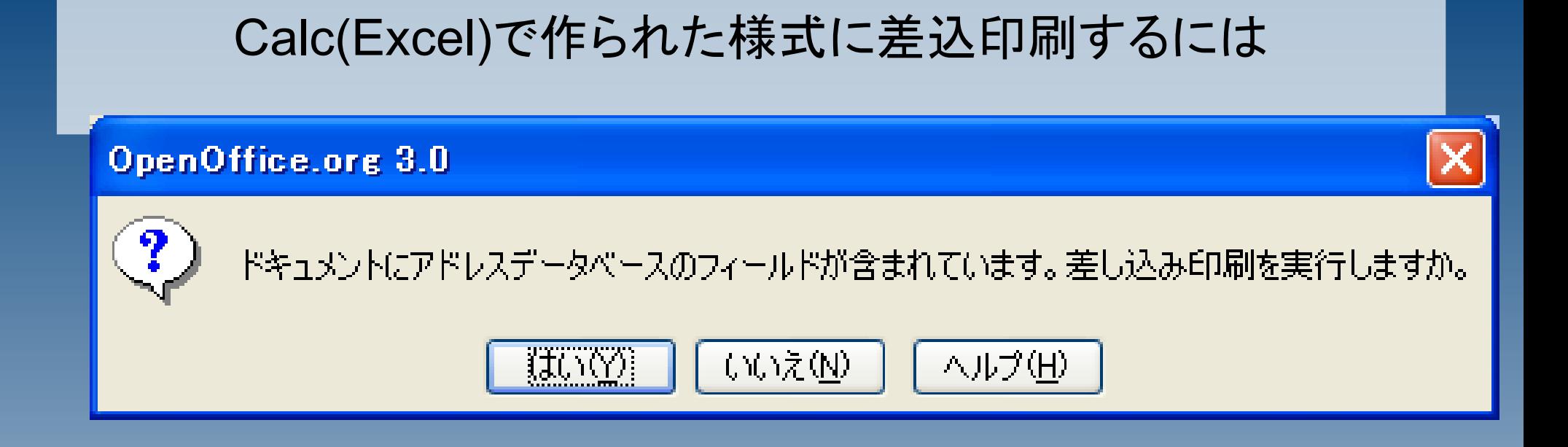

### 枠の線を消したら、印刷を行ってください。